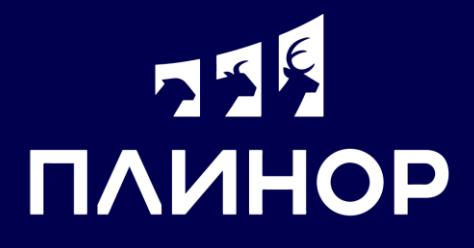

# ПРИЛОЖЕНИЕ СТАРТ

### Легкое начало знакомства с «СЕЛЭКС»

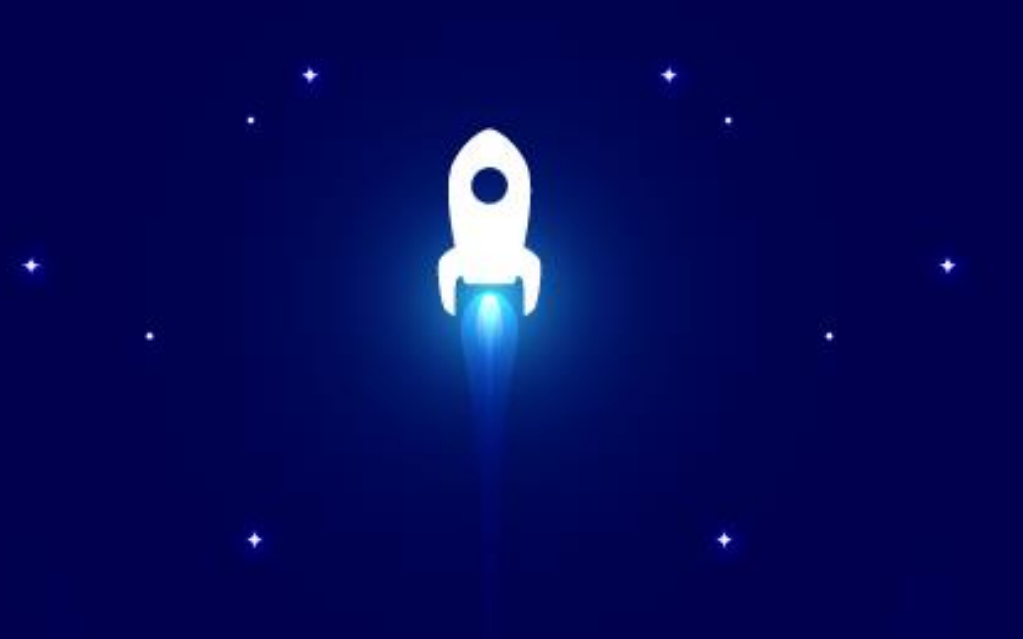

Инструкция по работе с приложением

### **«СТАРТ» ДЛЯ ОБЛАЧНОГО «СЕЛЭКС» Легкое начало работы и контроль работы приложений**

Позволяет быстро запускать все приобретённые организацией программы и модули одновременно. 1

Помогает следить за действием приобретённых лицензий, предупреждает об окончании срока действия, позволяет отправить заявку на продление. 2

Позволяет подключаться к нескольким продуктам линейки «СЕЛЭКС» с помощью одного логина. 3

Осуществляет автоматическую авторизацию после первого логина. Больше никакого многократного ввода реквизитов. 4

# **ГДЕ СКАЧАТЬ «СТАРТ»?**

**Шаг 1.** Файл подключения к Облачному СЕЛЭКС находится в Личном кабинете пользователя (ЛК) на вкладке **«Приложения»-«Облачные».**

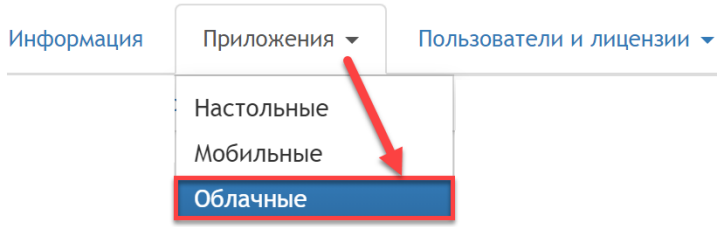

Откроется страница с доступным облачным программным обеспечением (сокр. - ПО). Справа от ПО расположена кнопка **«Скачать»** файл для подключения. Также на этой странице можно скачать руководства для ознакомления с ПО.

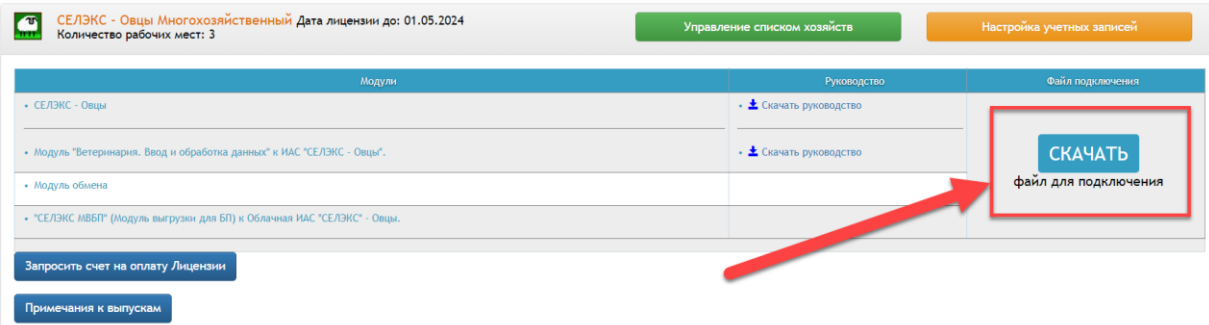

**Шаг 2.** Скачайте файл удалённого подключения и переместите его на рабочий стол. Уведомление о скаченном файле появится в нижнем левом, или в верхнем правом углу. Сам файл можно найти в стандартной папке, куда обычно сохраняются все файлы, скаченные из Интернета.

Для загрузки файла перейдите по этой ссылке или нажмите на кнопку "Загрузить файл".

Загрузить файл

Внимание! Если вы используете антивирус Avast, то для загрузки файла вам нужно временно приостановить его работу. Для этого вам нужно нажать на его иконку в трее (справа снизу, около часов) правой кнопкой мыши, выбрать "Управление экранами Avast", выбрать "Отключить на 1 час".

# **КАК ЗАПУСТИТЬ «СТАРТ»?**

Принцип подключения, как и в обычном подключении через rdp-файл.

**Шаг 1.** Запустите СТАРТ. Если появляется окно об неизвестном издателе, поставьте галочку в поле **«Больше не выводить запрос о подключении к этому ПК»** и нажмите **«Подключить».**

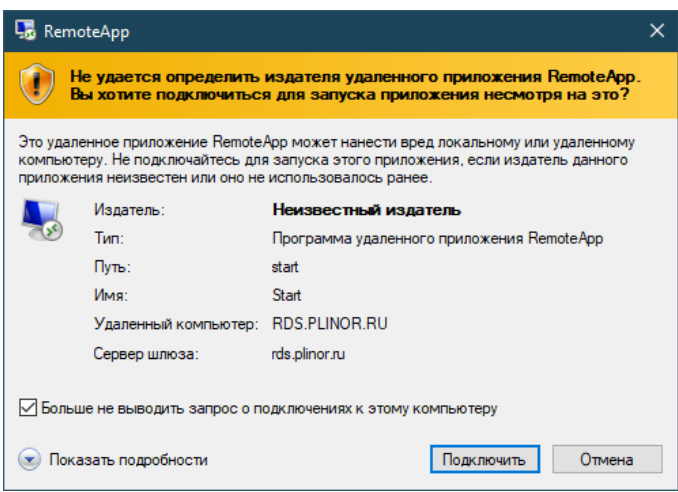

**Шаг 2.** Введите имя пользователя и пароль. Посмотреть реквизиты для входа можно во вкладке **«Пользователи и лицензии»-«Облачные».** Если не получается войти:

- проверьте корректность введённых реквизитов для подключения;
- убедитесь, что запускаете нужный файл удалённого подключения;
- выберите «Другая учетная запись» и попробуйте ввести логин и пароль еще раз.

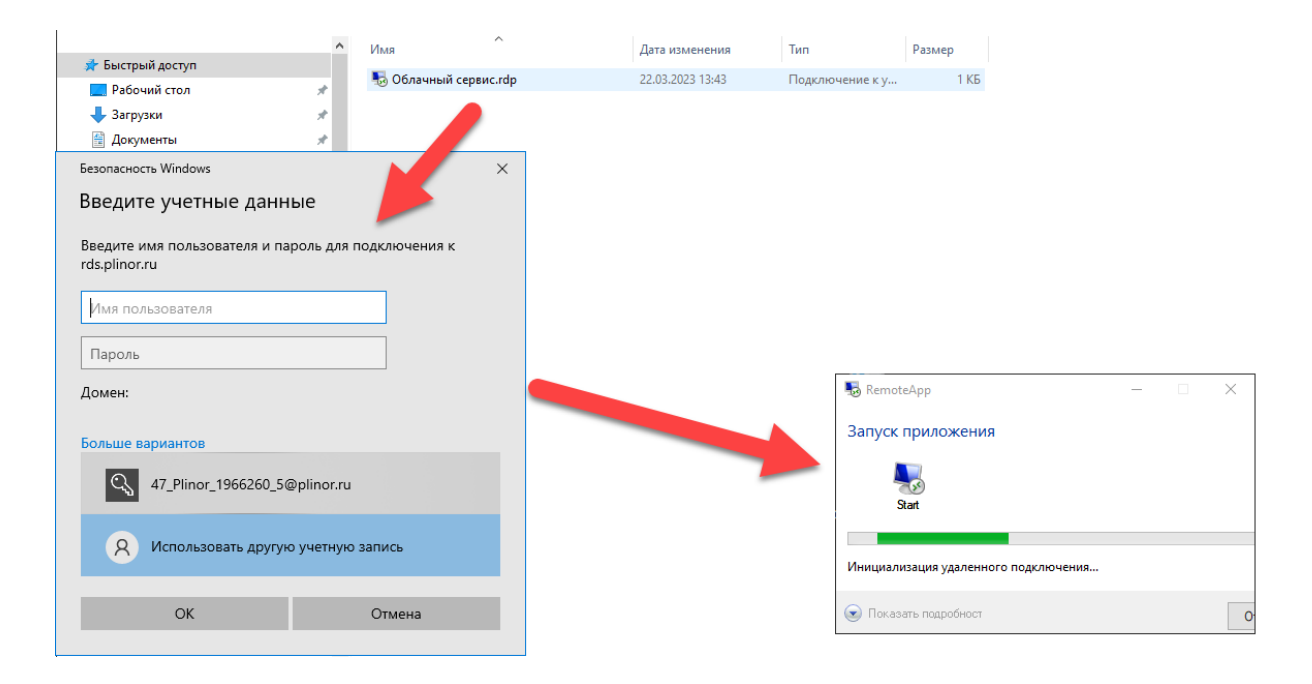

Появится окно загрузки, затем откроется главная страница с новостями ПЛИНОР. Сверху окна будет указано наименование учётной записи.

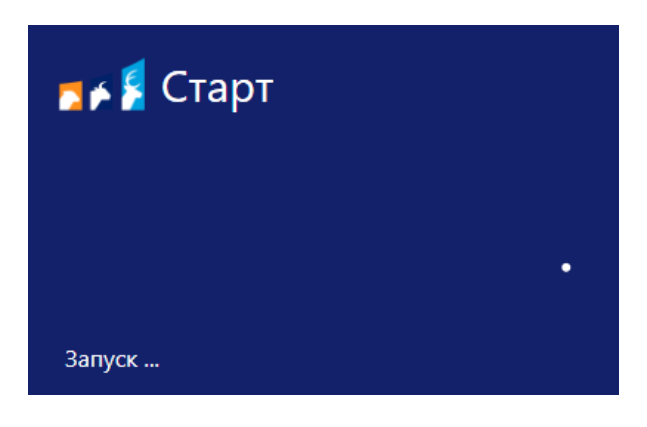

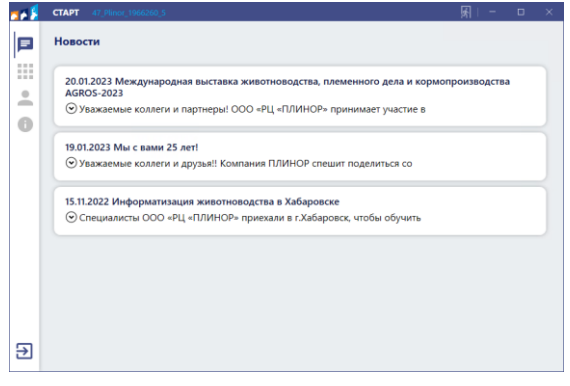

## **КАК ИСПОЛЬЗОВАТЬ «СТАРТ»?**

#### **Преимущества использования**

**!** 

+ можно запустить СТАРТ двумя способами (через скаченный rdp или настроенное вручную стандартное приложение Windows «Подключение к удалённому рабочему столу»);

+ СТАРТ будет оповещать о скором завершении срока действия лицензии;

+ Если у вас несколько наших продуктов, например (СЕЛЭКС Молочный, Мясной и т.д.), Вы можете подключаться к ним с одной учетной записи. Данная настройка делается через ваш Личный кабинет на вкладке «Пользователи и лицензии – Облачные».

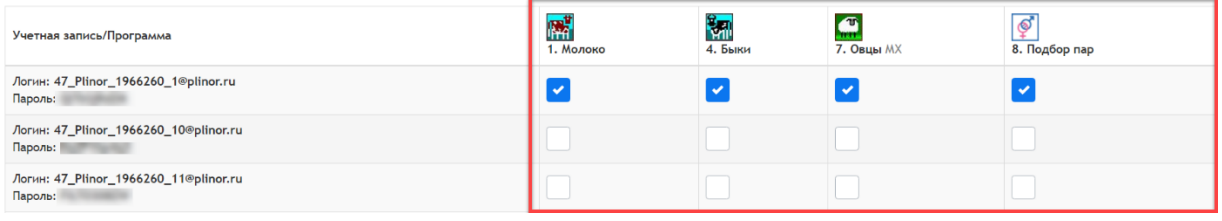

**Количество подключений для одновременной работы в каждом приложении сохраняется.** Например, если у Вас приобретено два места для одновременной работы двумя специалистами с базой СЕЛЭКС-Молочный, но галочки стоят у трех (и больше) учетных записей, работать в программе смогут любые два пользователя, которые зашли раньше остальных. Третий пользователь не сможет войти в программу, даже если у него стоит галочка в настройках, как указано ниже.

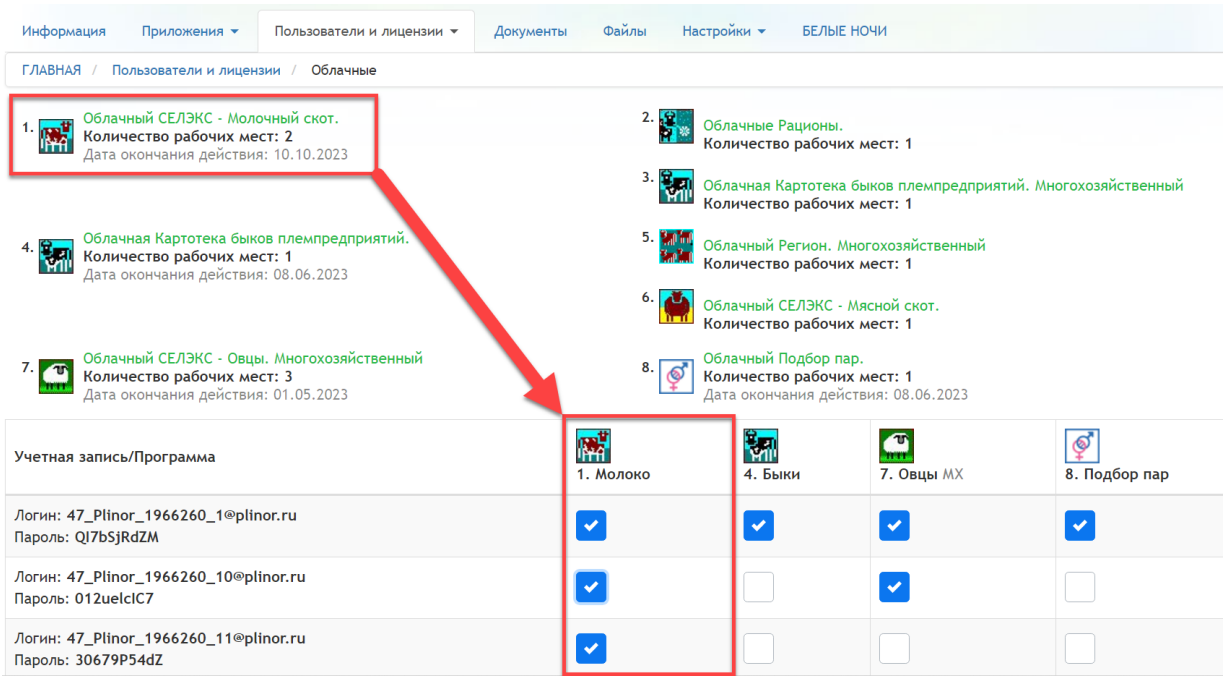

+ СТАРТ позволяет быстро запускать все приобретённые организацией программы и модули одновременно:

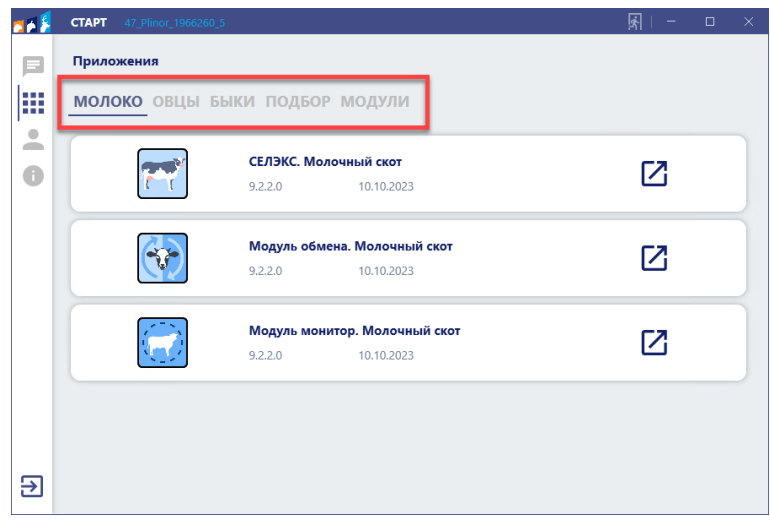

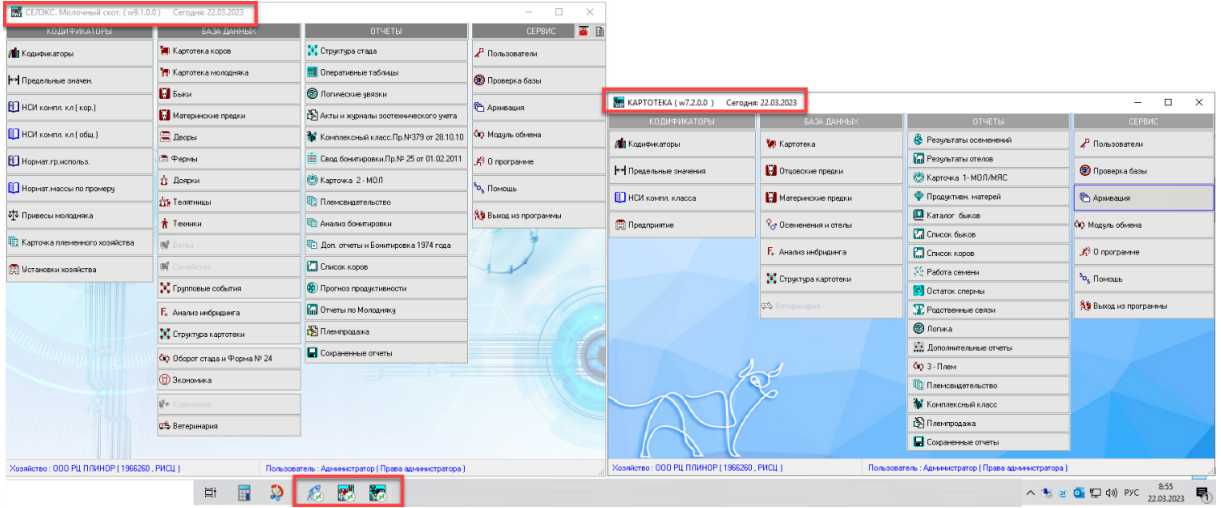

+СТАРТ показывает версию программы и срок действия периода лицензии, также можно запросить счёт на продление:

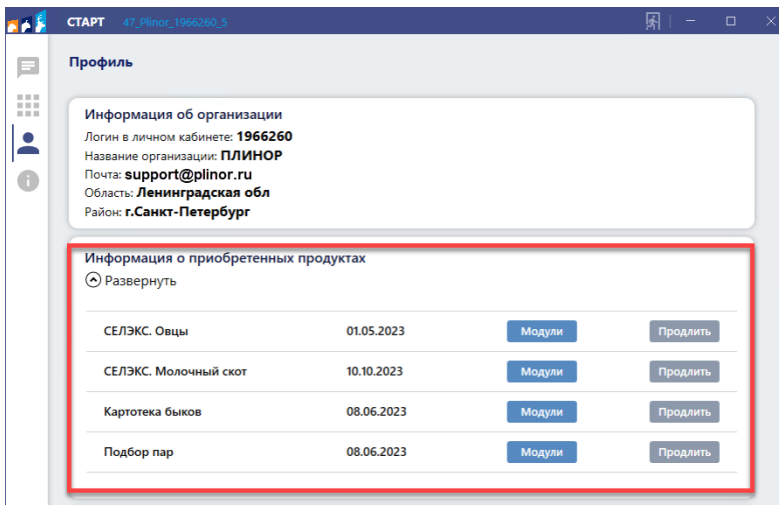

+ в программе СТАРТ можно отслеживать пользователей, находящихся в сети, а также, сколько рабочих мест приобретено организацией:

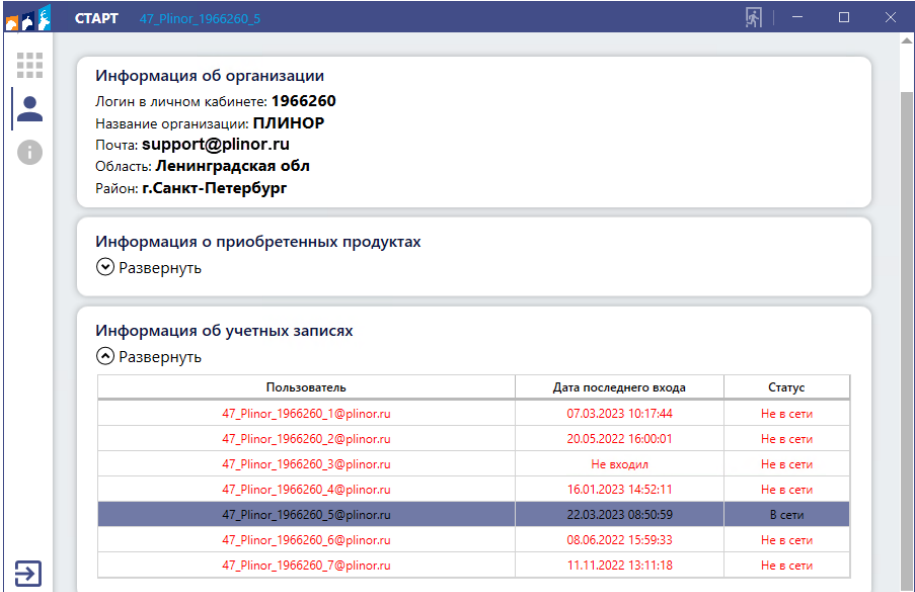

+в СТАРТ можно отслеживать новости и промо-акции ПЛИНОР:

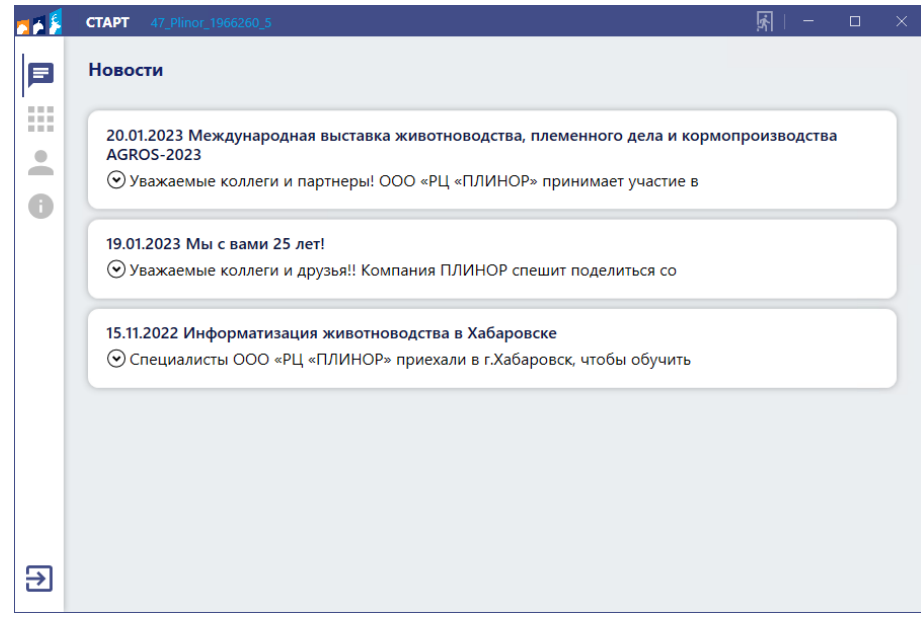

+ доступна автоматическая авторизация после первого входа в "СТАРТ". Больше нет необходимости ввода реквизитов при каждом подключении к Облачным программам **(функция требует настройки, использовать только с рекомендуемыми техническими требованиями Windows 10)**.

# **ФУНКЦИОНАЛЬНОСТЬ «СТАРТ»**

**Основные разделы (вкладки) приложения**

#### **Стартовая страница – Новости**

Здесь отображены последние новости «ПЛИНОР». Также могут появляться системные уведомление об истекающем сроке лицензии.

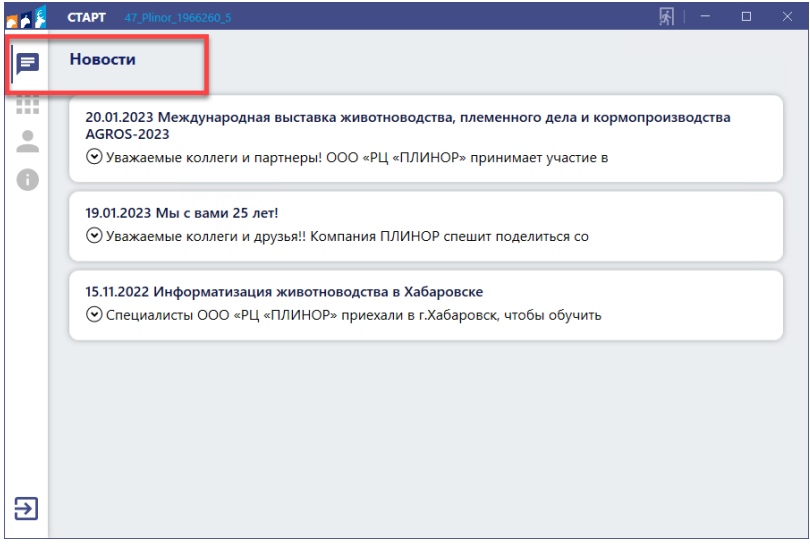

#### **Вкладка «Запуск приложений»**

На вкладке отображаются все продукты «СЕЛЭКС». **Если в вашей организации установлена одна программа**, например, «СЕЛЭКС «Молочный скот», она появится со всеми приобретенными модулями. Также рядом с наименованием программы указана дата отключения. Если у клиента нет лицензии на какую-либо программу, то дата отключения горит красным, если дата отключения близка – жёлтым, а если ещё долго до указанной даты – серым.

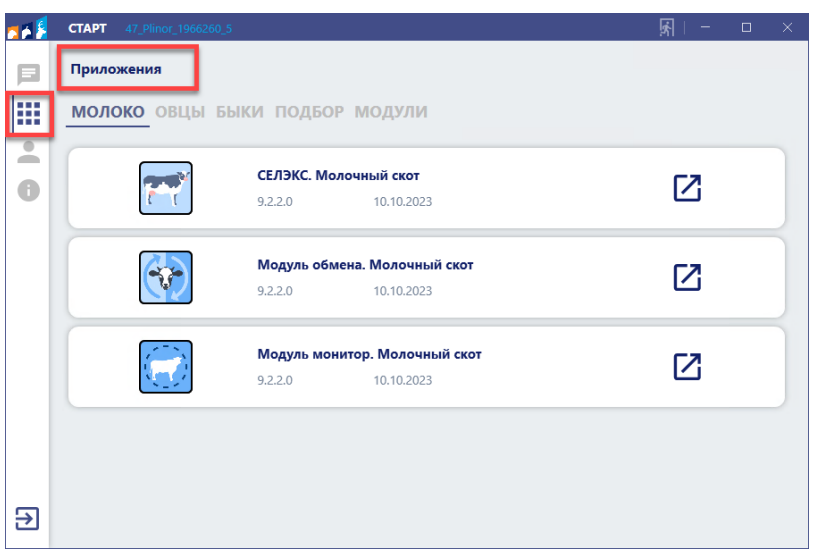

**Если в вашей организации установлено более одной программы линейки «СЕЛЭКС»**, на вкладке будут указаны несколько разделов, содержащих отдельные программы: «Мясо», «Молоко», «Модули» и т.п.

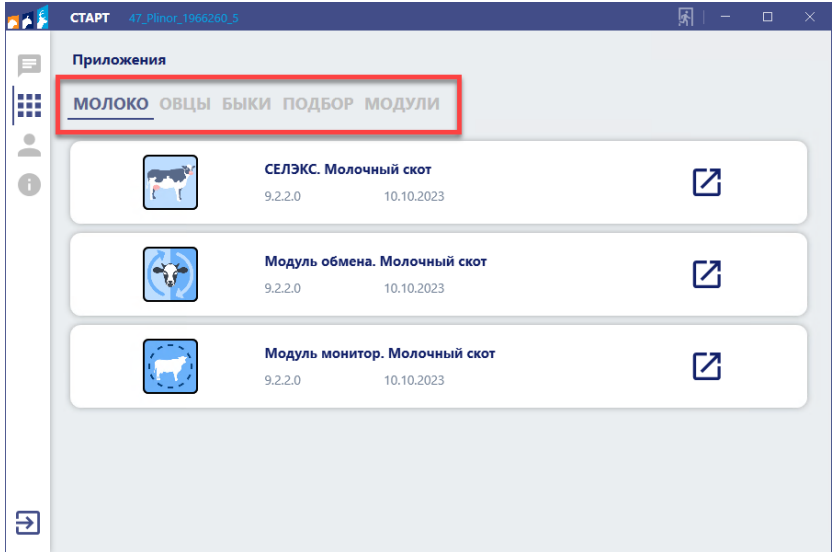

Если лицензия на какую-либо из программ близится к окончанию срока действия, приложение СТАРТ уведомит об этом.

#### Уведомление

Заканчивается срок действия задачи: СЕЛЭКС. Молочный скот Осталось: 9 лней

Понятно

Если лицензия на какую-либо из программ истекла, но заявка на продление не была подана, приложение СТАРТ уведомит о необходимости продления действия продукта.

#### Ошибка

Оплаченный период задачи закончился, необходимо оплатить продление.

#### **Вкладка «Профиль»**

На этой вкладке отображена основная информация: логин в Личном Кабинете, наименование, эл. почта и расположение организации, кол-во пользователей, модули, запрос на продление. Также указано, что СТАРТ подключен к конкретной учётной записи.

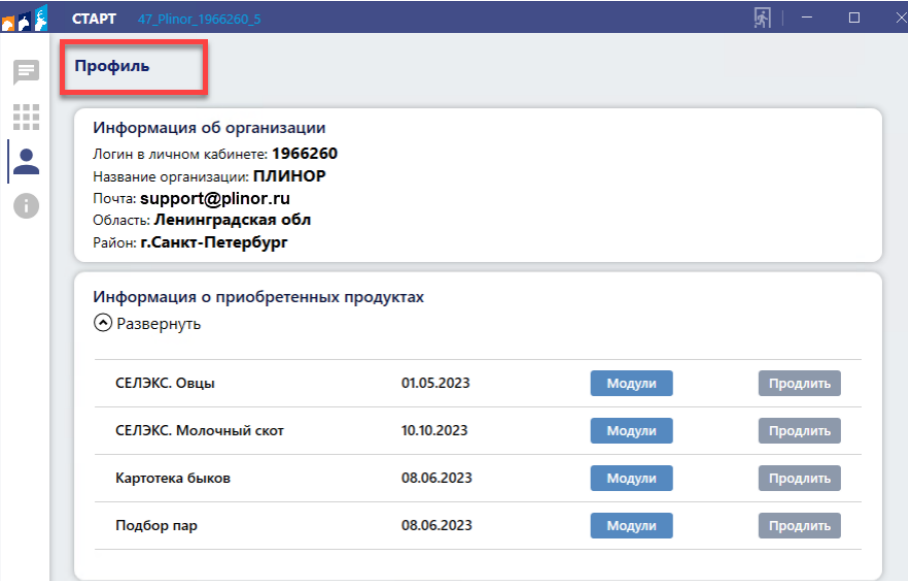

#### **Вкладка «Информация о сервисе»**

Последняя вкладка содержит информацию, где указаны контакты для связи и поддержки с ООО "РЦ "ПЛИНОР".

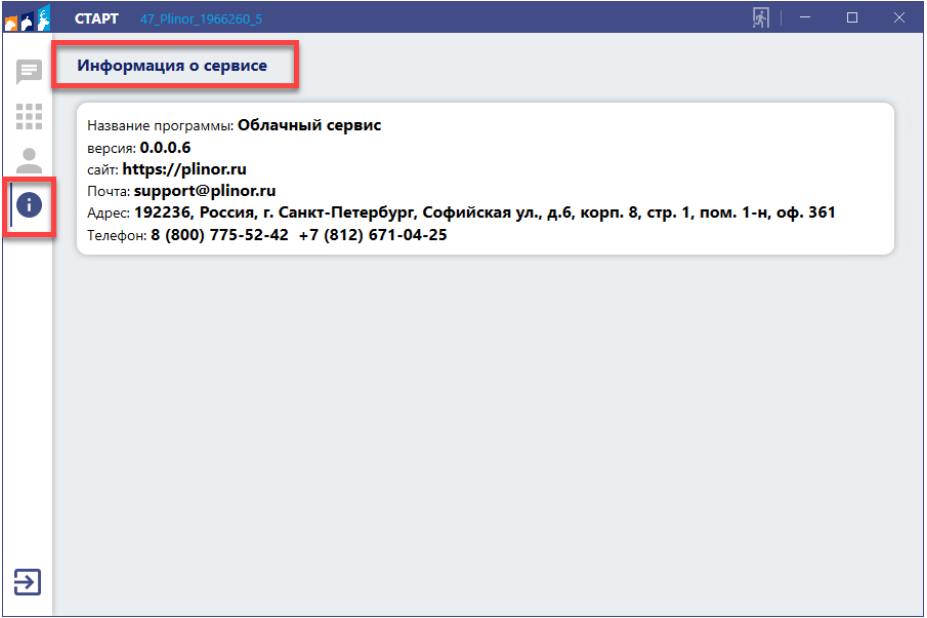

Если Вы хотите закрыть приложение СТАРТ, но не выходить из учётной записи авторизованного пользователя, то нажмите на кнопку в левом нижнем углу:

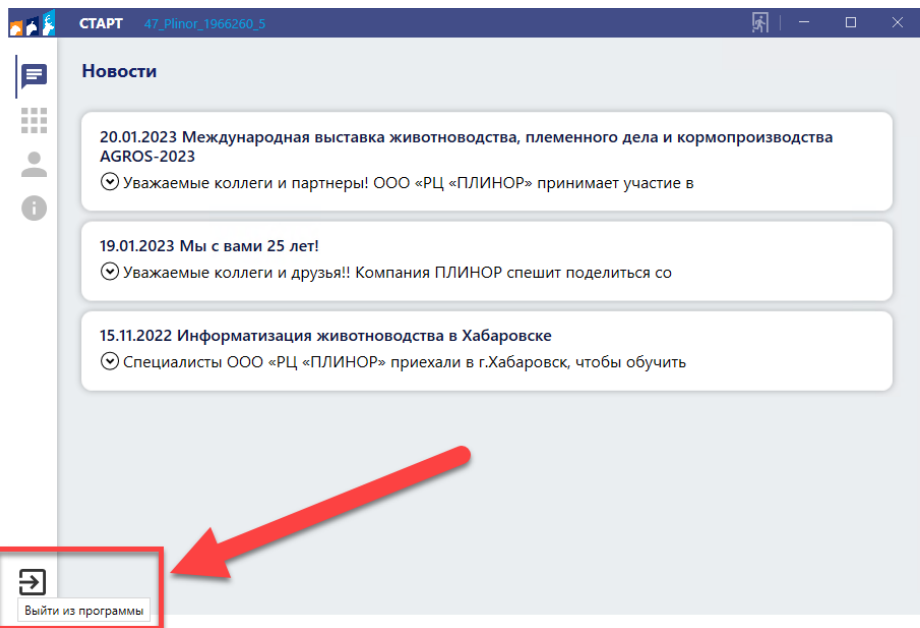

Если Вы хотите полностью выйти из системы, чтобы была возможность внести реквизиты для подключения другого пользователя, то необходимо нажать на кнопку с полным выходом в верхнем правом углу:

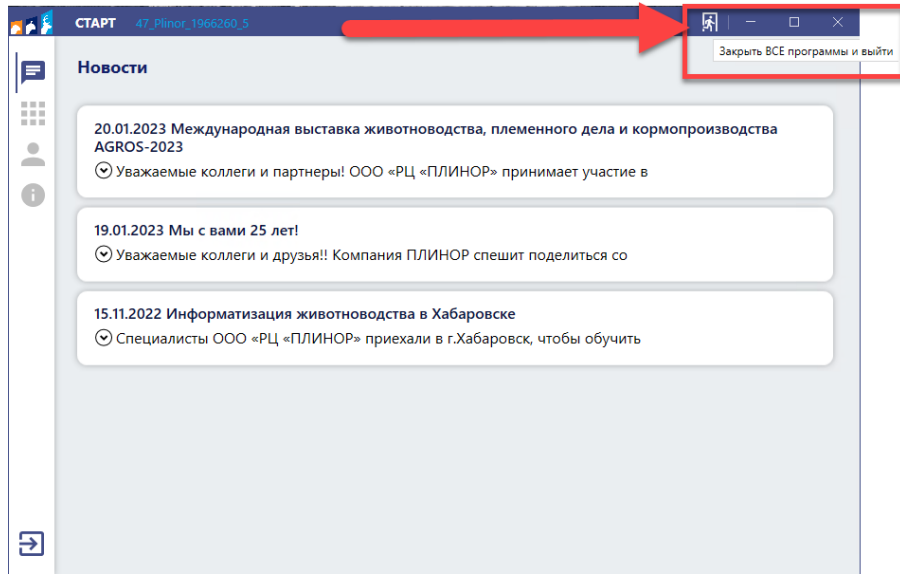

Также, если у Вас возникла проблема в самом Облачном СЕЛЭКС (зависло окно, некорректно отображаются поля и т.д.), то можно попробовать воспользоваться этой функцией аварийного выхода.

### **ФУНКЦИОНАЛЬНОСТЬ «СТАРТ» Как настроить автоматическую авторизацию СТАРТ?**

Скачайте из Личного кабинета файл подключения к Облачному сервису, Если Вы не помните реквизиты для входа, зайдите в Личный кабинет и на вкладке «Пользователи и лицензии – Облачные» получите нужную информацию. Дале, пожалуйста, следуйте пошаговой инструкции ниже.

Шаг 1. Откройте **«Панель управления»**. Проще всего её открыть через поиск Windows или «**Проводник»-«Рабочий стол»**.

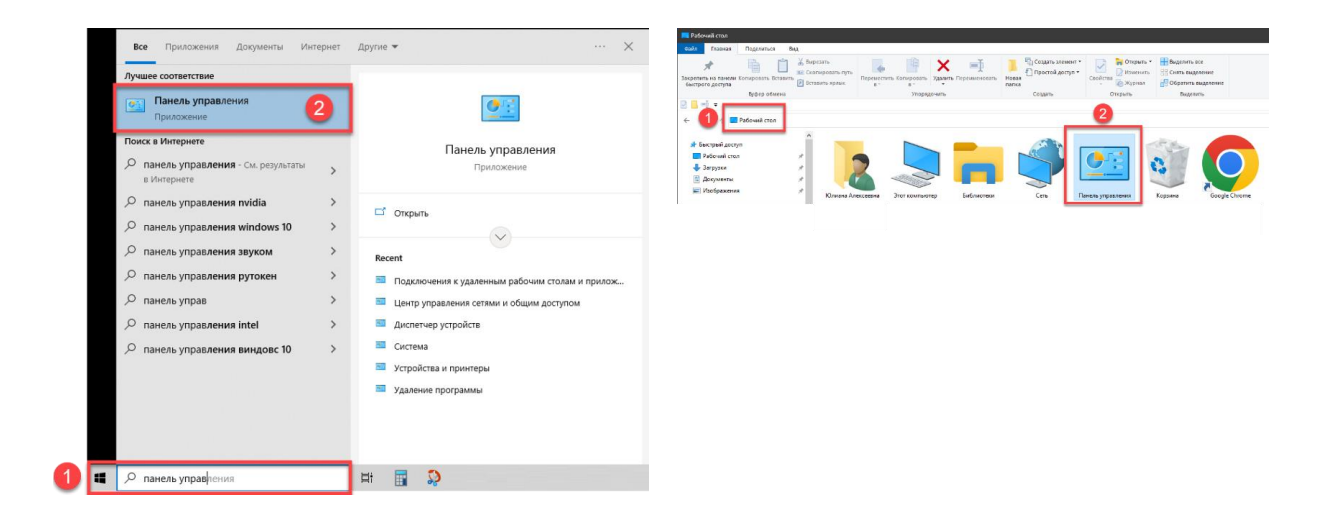

**Шаг 2.** Выберите в Панели задач **«Подключение к удалённым рабочим столам».** Если не удаётся найти, то проверьте, не стоит ли у Вас просмотр по Категориям (измените на значки).

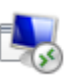

Подключения к удаленным рабочим

**Шаг 3.** Нажмите на «**Доступ к удаленным приложениям RemoteApp и рабочим столам».** Затем в появившемся окне введите: *[https://rds.plinor.ru](https://rds.plinor.ru/)* и нажмите *«***Далее».**

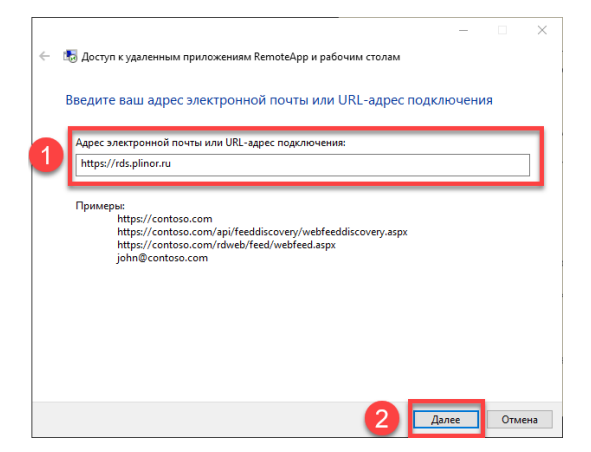

Нажмите «**Далее**». Появится окно с загрузкой и ПК запросит реквизиты для подключения. Они хранятся в Личном кабинете на вкладке «**Пользователи и лицензии»-«Облачные».**

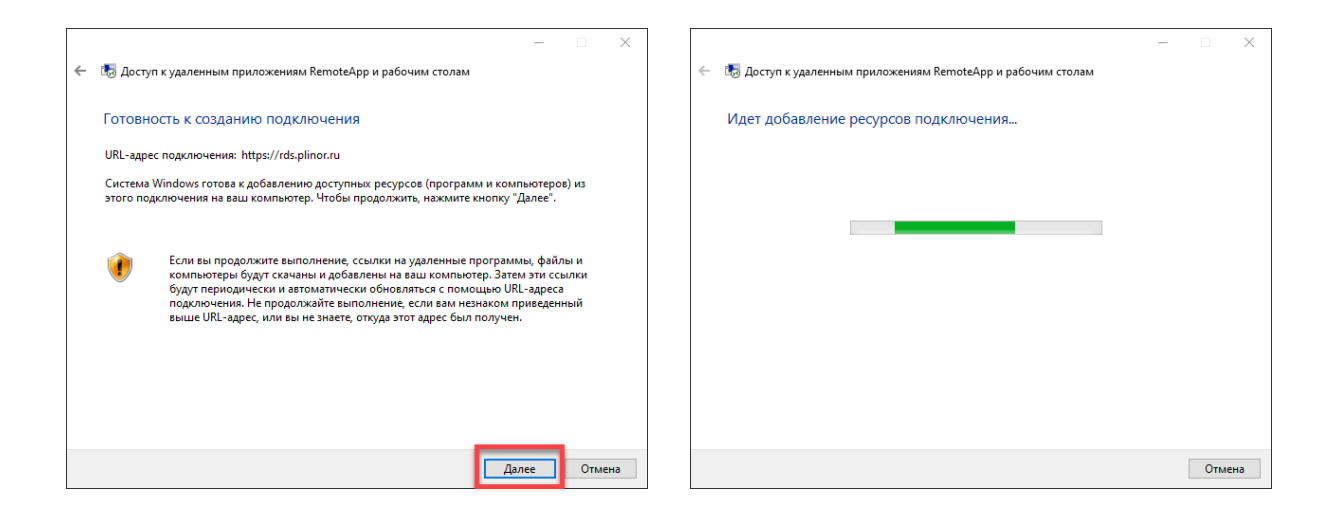

Обязательно проверьте правильность ввода реквизитов. Поставьте галочку на «**Запомнить меня».** Если все данные были корректно введены, то должно появиться уведомление о том, что соединение прошло успешно. Теперь при подключении к Облачным программам - СТАРТ не запросит реквизиты, пока эта настройка сохраняется.

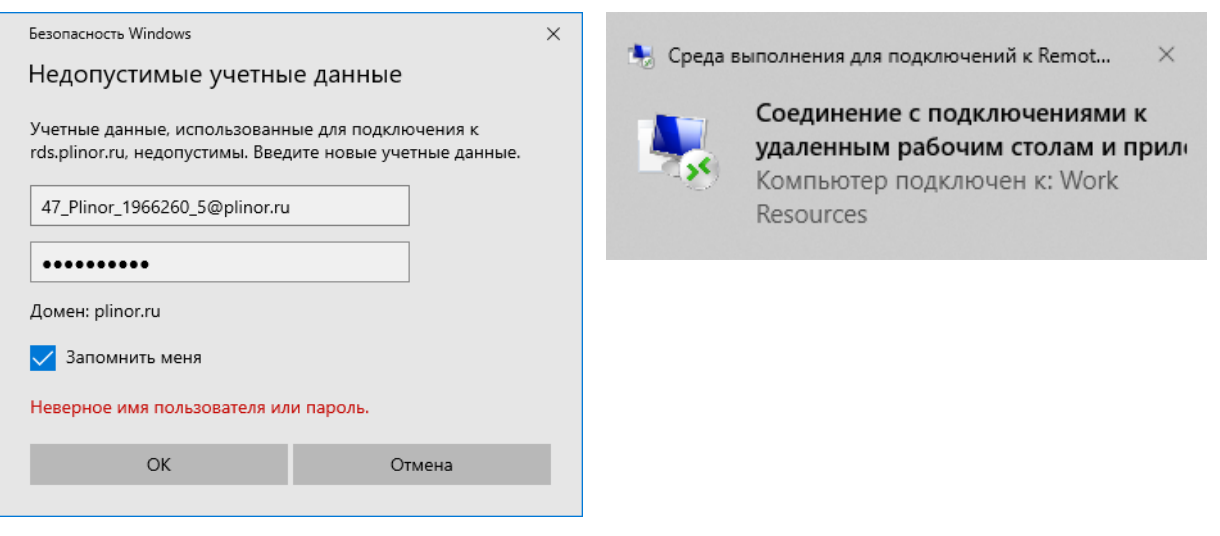

Если есть необходимость «сбросить» данные для входа, то это можно сделать в окне «**Доступа к удаленным приложениям RemoteApp и рабочим столам»,** нажав на **«Удалить».** При следующем подключении СТАРТ запросит реквизиты для авторизации.

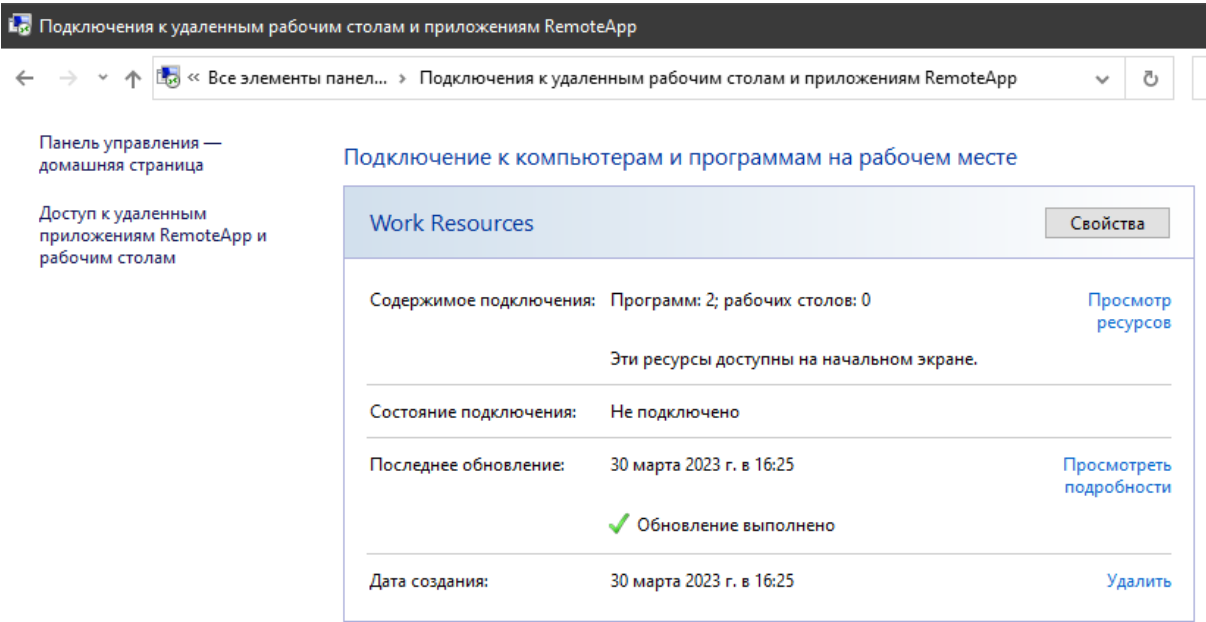

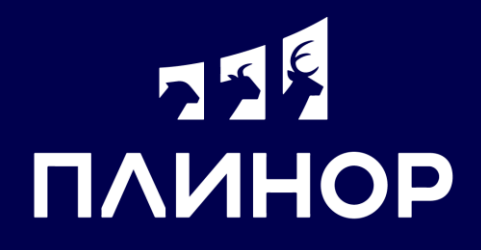

#### **Подпишитесь на каналы «ПЛИНОР» в социальных сетях**

Наведите камеру на вашем мобильном телефоне на QR-код.

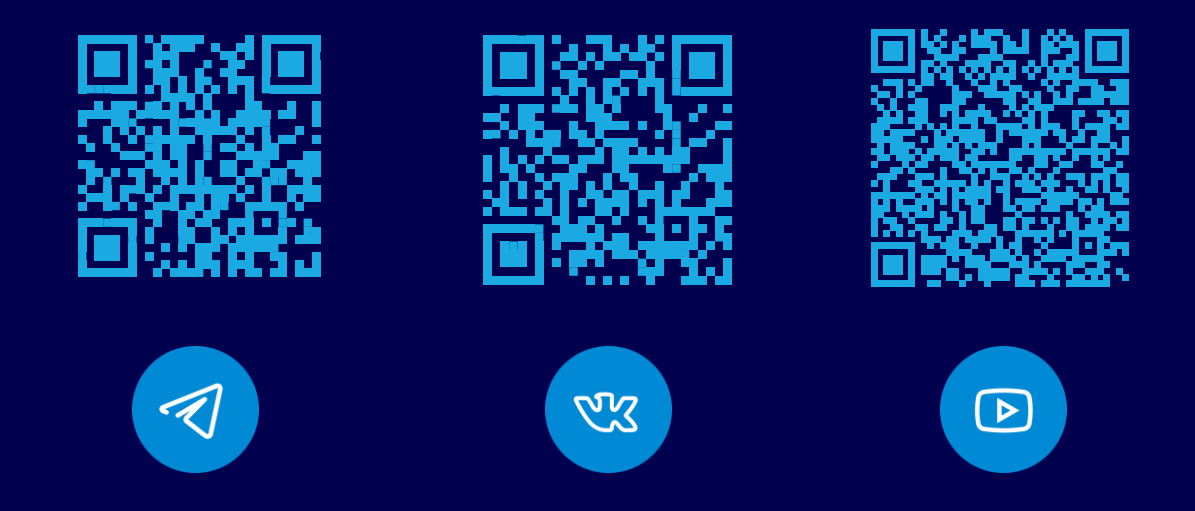

### **Служба поддержки**

support@plinor.ru

8 (800) 775-52-42 7 (812) 671-04-25

#### **Контактная информация**

192236, Россия, г. Санкт-Петербург, Софийская ул., д. 6, корп. 8, стр. 1, помещ. 1-н, оф. 361.

**plinor.ru** +7 (800) 775-52-42 +7 (812) 671-04-25